# <span id="page-0-0"></span>**Eine ExtraHop-Konsole mit einem ExtraHop-Sensor verbinden**

Veröffentlicht: 2024-02-16

Du kannst mehrere ExtraHop verwalten Sensoren von einem Konsole. Nachdem Sie das angeschlossen haben Sensoren, können Sie das ansehen und bearbeiten Sensor Eigenschaften, weisen Sie einen Spitznamen zu, aktualisieren Sie die Firmware, überprüfen Sie den Lizenzstatus und erstellen Sie ein Diagnose-Support-Paket.

Das Konsole stellt über HTTPS auf Port 443 eine direkte Verbindung zum Sensor her. Wenn es aufgrund von Firewalleinschränkungen in Ihrer Netzwerkumgebung nicht möglich ist, eine direkte Verbindung herzustellen, können Sie eine Verbindung zum Konsole durch eine [getunnelte Verbindung](#page-1-0) vom ExtraHop-Sensor.

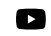

**Vlidereen Sie sich die entsprechende Schulung an: [Eine Appliance mit einer Reveal \(x\)](https://learn.extrahop.com/connect-an-appliance-to-a-revealx-enterprise-console-eca)** [Enterprise Console \(ECA\) verbinden](https://learn.extrahop.com/connect-an-appliance-to-a-revealx-enterprise-console-eca) L'

#### **Bevor Sie beginnen**

Sie können nur eine Verbindung herstellen zu einem Sensor die für dieselbe Systemedition lizenziert ist wie die Konsole. Zum Beispiel ein Konsole auf Reveal (x) Enterprise kann nur eine Verbindung herstellen zu Sensoren auf Reveal (x) Enterprise.

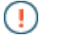

**Wichtig:** Wir empfehlen dringend [Konfiguration eines eindeutigen Hostnamens](https://docs.extrahop.com/de/9.6/eta-admin-ui-guide/#konnektivit�t) **...** Wenn sich die System-IP-Adresse ändert, kann die ExtraHop-Konsole die Verbindung zum System einfach über den Hostnamen wiederherstellen.

### **Generieren Sie ein Token auf dem Sensor**

Generieren Sie ein Token auf dem Sensor, bevor Sie mit dem Verbindungsvorgang auf der Konsole beginnen.

- 1. Loggen Sie sich in die Administrationseinstellungen auf der Sensor durch https://<extrahophostname-or-IP-address>/admin.
- 2. In der ExtraHop-Befehlseinstellungen Abschnitt, klicken Sie **Token generieren**.
- 3. Klicken Sie **Token generieren**.
- 4. Kopieren Sie das Token und fahren Sie mit dem nächsten Verfahren fort.

#### **Verbinden Sie die Konsole und die Sensoren**

- 1. Loggen Sie sich in die Administrationseinstellungen des ExtraHop-Systems ein über https:// <extrahop-hostname-or-IP-address>/admin.
- 2. In der Verwaltung verbundener Appliances Abschnitt, klicken Sie **Sensoren verwalten**.
- 3. In der ExtraHop-Sensor Abschnitt, klicken Sie **Sensor anschließen**.
- 4. Geben Sie den Hostnamen oder die IP-Adresse des Sensor in das Feld Host.
- 5. Klicken Sie **Verbinden**.
- 6. Konfigurieren Sie die folgenden Felder:
	- **Token von ExtraHop Sensor:** Das Token, das Sie auf dem Sensor generiert haben.

• **Spitzname des Sensors (empfohlen):** Ein freundlicher Name für das ExtraHop-System. Wenn kein Spitzname eingegeben wird, wird das System durch den Hostnamen identifiziert.

# **∙e** ExtraHop

- 7. Optional: Wählen **Konfiguration zurücksetzen** um bestehende Systemanpassungen wie Gerätegruppen, Alarme und Trigger aus dem ExtraHop-System zu entfernen. Gesammelte Messwerte wie Aufnahmen und Geräte werden nicht entfernt.
- 8. Klicken Sie **Verbinden**.

## <span id="page-1-0"></span>**Über einen Sensor eine Verbindung zu einer Konsole herstellen**

Sie können den ExtraHop verbinden Sensor zu der Konsole durch einen SSH-Tunnel.

Wir empfehlen Ihnen, immer [Sensoren direkt anschließen](#page-0-0) über die Konsole; in Netzwerkumgebungen, in denen eine direkte Verbindung von der Konsole aus aufgrund von Firewalls oder anderen Netzwerkeinschränkungen nicht möglich ist, kann jedoch eine Tunnelverbindung erforderlich sein. Nachdem Sie die Sensoren angeschlossen haben, können Sie die Sensoreigenschaften anzeigen und bearbeiten, einen Spitznamen zuweisen, die Firmware aktualisieren, den Lizenzstatus überprüfen und ein Diagnose-Supportpaket erstellen.

#### **Bevor Sie beginnen**

- Sie können nur eine Verbindung zu einem herstellen Sensor das ist für dieselbe Systemedition lizenziert wie das Konsole. Zum Beispiel ein Konsole auf Reveal (x) kann Enterprise nur eine Verbindung herstellen mit Sensoren auf Reveal (x) Enterprise.
- 1. Loggen Sie sich in die Administrationseinstellungen auf der Sensor.
- 2. In der Einstellungen der ExtraHop-Konsole Abschnitt, klicken **Konsolen verbinden**.
- 3. klicken **Konsole verbinden** und dann und dann konfiguriere die folgenden Felder:
	- **Gastgeber:** Der Hostname oder die IP-Adresse der Konsole.

Hinweisie können keine link-lokale IPv6-Adresse angeben.

• **Passwort einrichten:** Das Passwort für den Setup-Benutzer auf der Konsole.

• **Spitzname des Sensors (optional):** Ein benutzerfreundlicher Name für den Sensor, der auf der Seite "Verbundene Geräte verwalten" angezeigt wird. Wenn kein Anzeigename konfiguriert ist, wird stattdessen der Hostname für den Sensor angezeigt.

• **Konfiguration zurücksetzen:** Wenn Sie das auswählen Konfiguration zurücksetzen Mit dieser Checkbox werden bestehende Sensoranpassungen wie Gerätegruppen, Alarme und Auslöser vom Sensor entfernt. Gesammelte Metriken wie Aufnahmen und Geräte werden nicht entfernt.

4. klicken **Verbinde**.